Lightroom

## **Metadata**

- Go to Library Mode
	- o Click on Import button (lower left at bottom of screen)
	- o On Right side Panel
		- Go to Apply During Import
		- To create a new Metadata File select New
			- Fill in the Copyright information
		- **To Edit a Metadata File** 
			- Go to Import Mode
			- Right side Panel
				- o Select Apply during Import
				- o Edit Presets
					- **Select Metadata** 
						- Select Bob's Metadata
							- o Edit
							- o Save
		- To select a existing Metadata File select the file name
		- Go to IPTC Copyright
- Information that should be added
	- o **Copyright:** 2015 All Rights Reserved Bob Spalding ([bob@bobspalding.net\)](mailto:bob@bobspalding.net)
	- o **Copyright Status:** Copyrighted
	- o **Right Usage Terms**: All Rights Reserved, no reproductions of any kind without written permission.
- Create a Metadata File see below

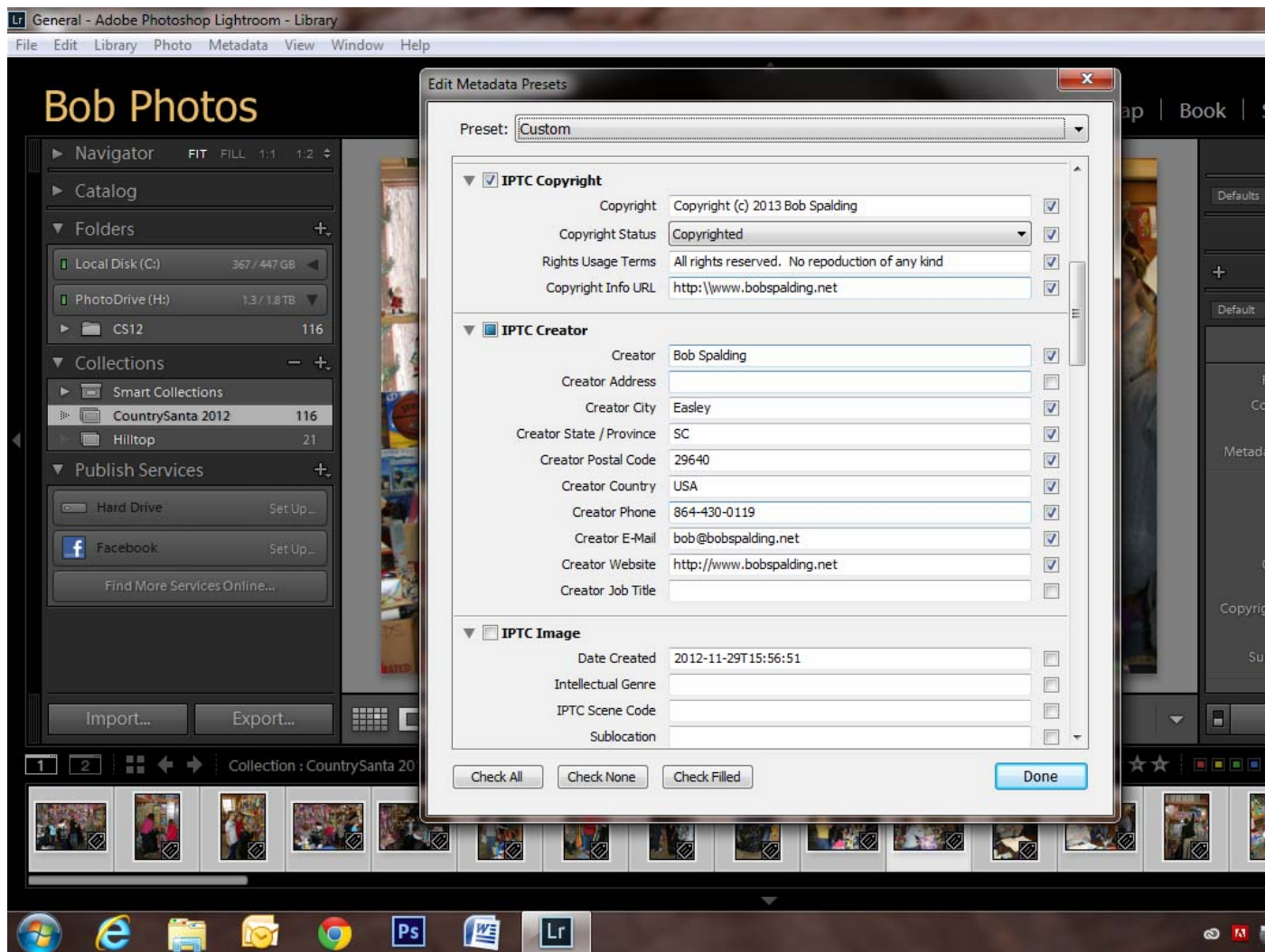

- You can Edit the Metadate file on an individual Photo
	- o On the Right Panel
	- o Select Metadata
	- o You can add in a Title and/or Description (Caption) of the Photo
		- Good idea if you will be adding the photo to Facebook
		- It save time, so you don't have to add it at the time you upload to Facebook
	- o Can add in any additional information wanted